## Application Note

## **VG818 User Guide** Vigilance Fingerprint Reader

Author: Alvin Leong Date: 3rd June 2015, Revision: V2

VG818 is an innovative biometric fingerprint reader for access control applications, offering unparalleled performance using an advanced algorithm for reliability, precision and excellent matching speed. The VG818 features the fastest commercial-based fingerprint matching algorithm with high-performance optical fingerprint sensor. The device offers the flexibility to be installed standalone or with any third party panel that supports 26-bit Wiegand. All the operation can be done on the TFT-LCD. The fingerprint image will be displayed during registration to ensure proper position on finger and hence to increase the recognition rate.

## *WIRING DIAGRAM >>*

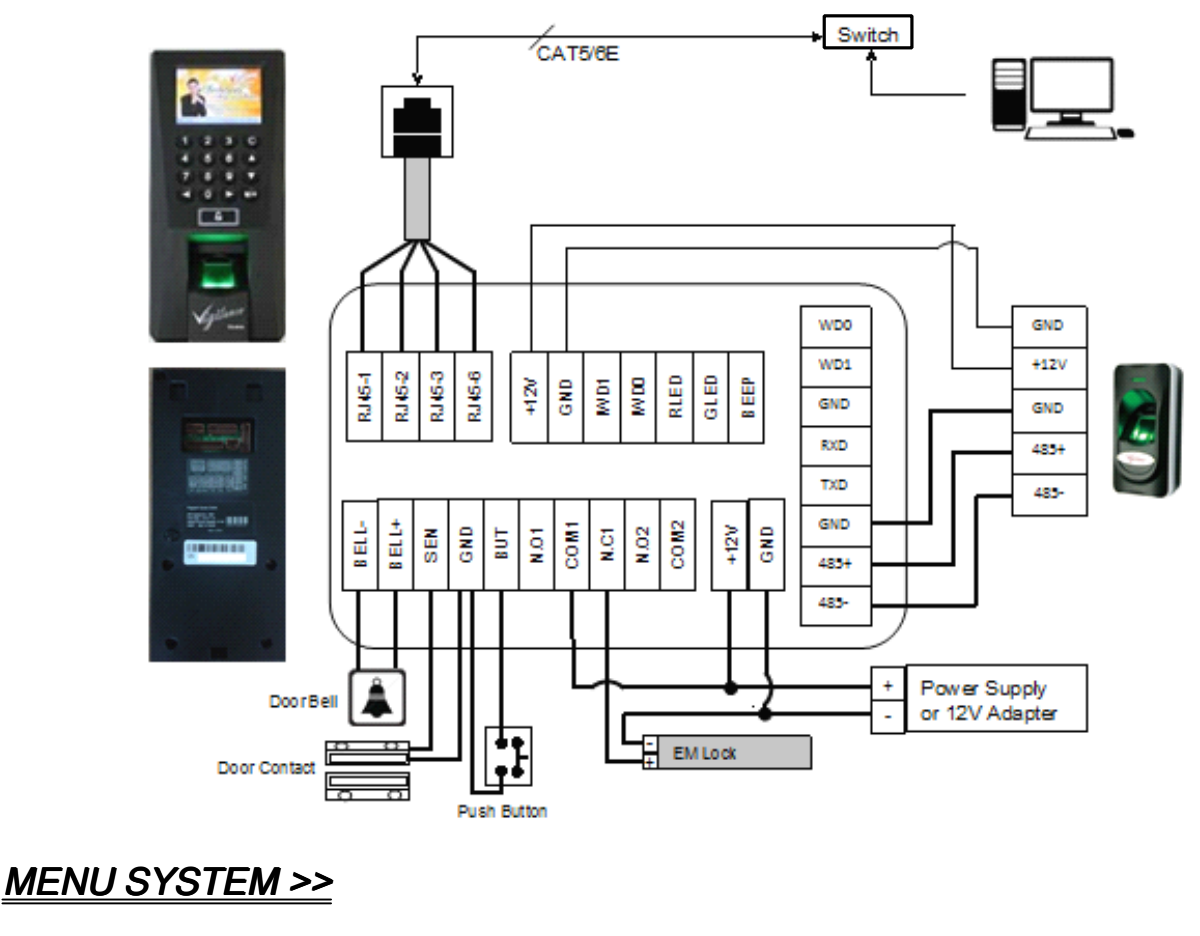

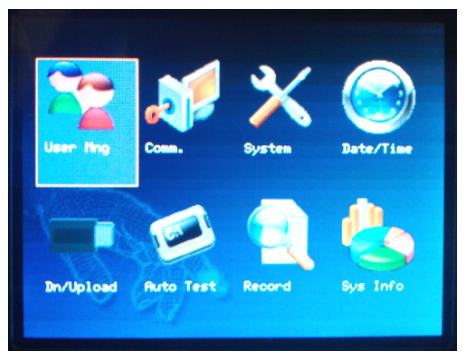

- 
- 
- 
- 
- 
- 
- 
- 
- **User Mng** User Management
- **Comm.** Communication Setting
- **System** System Setting
- **Date/Time** Date & Time Setting/Format
- **Dn/Upload** Download or Upload Data
- � **Auto Test** System Testing
- Record Attendances Log
- � **Sys Info** System Information

Note!!! VG818 may take few minute(s) to boot up as the system is upgraded with Linux Operating System(OS). Work Code only available upon request before purchase.

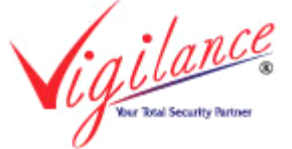

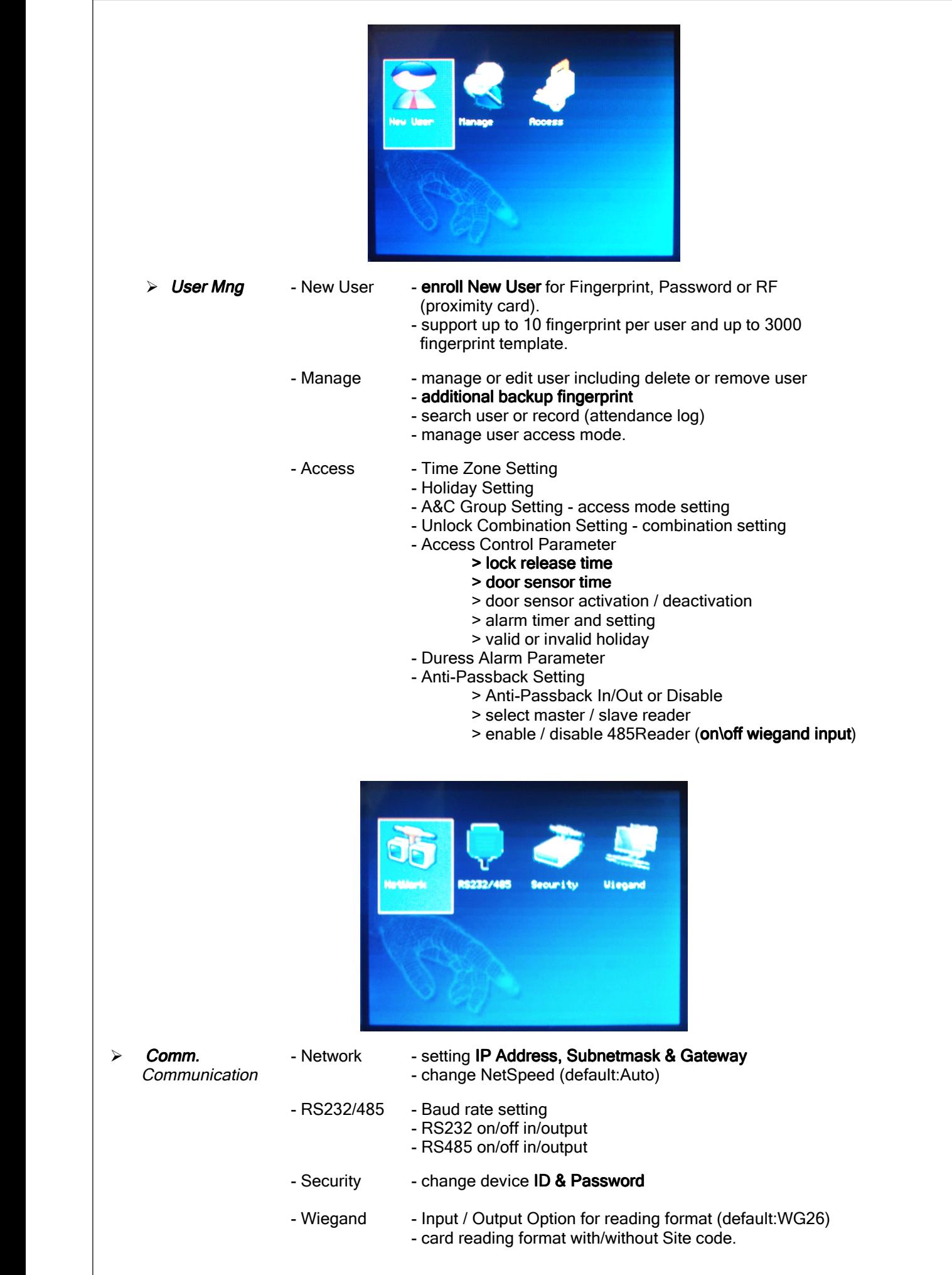

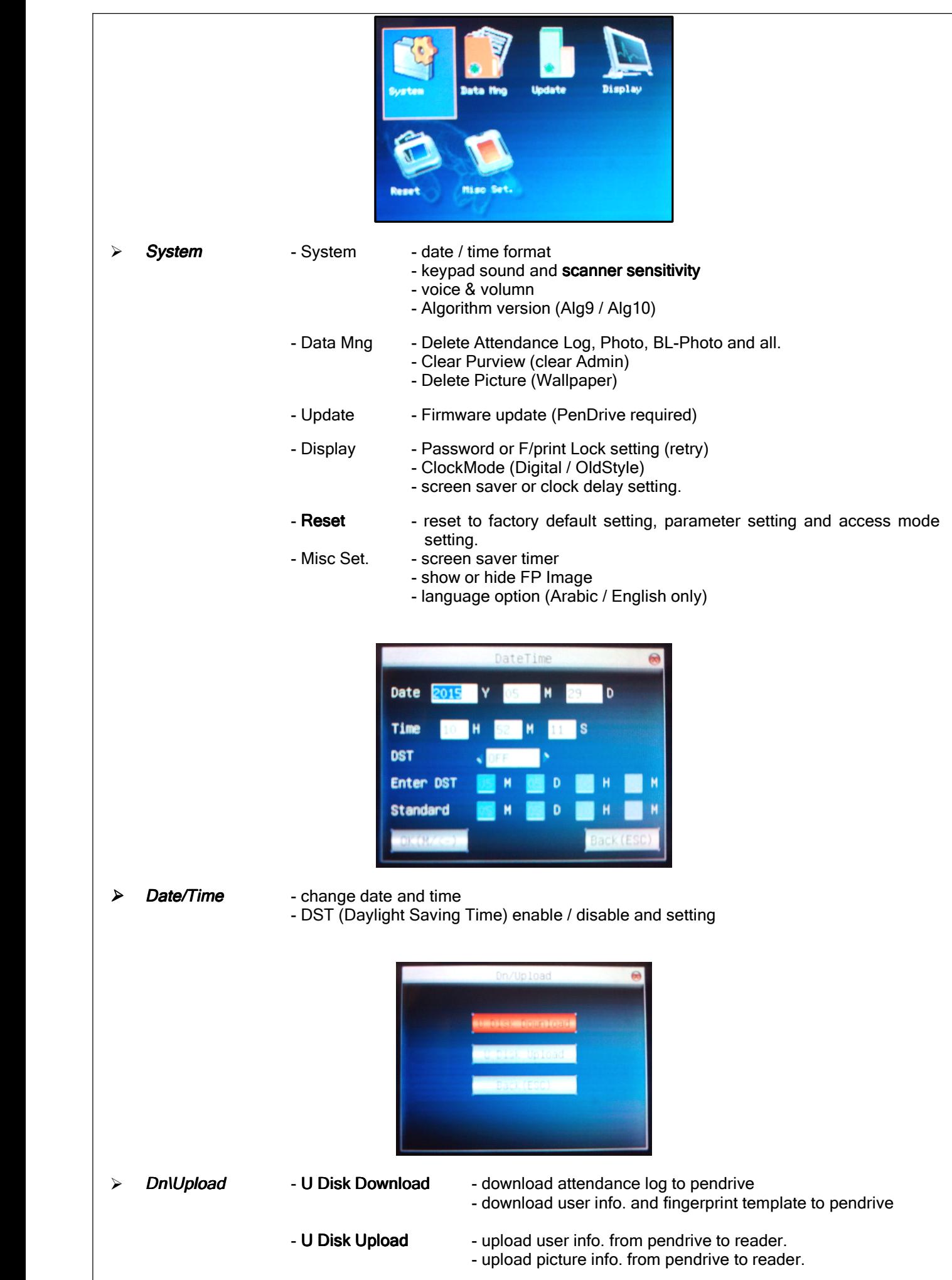

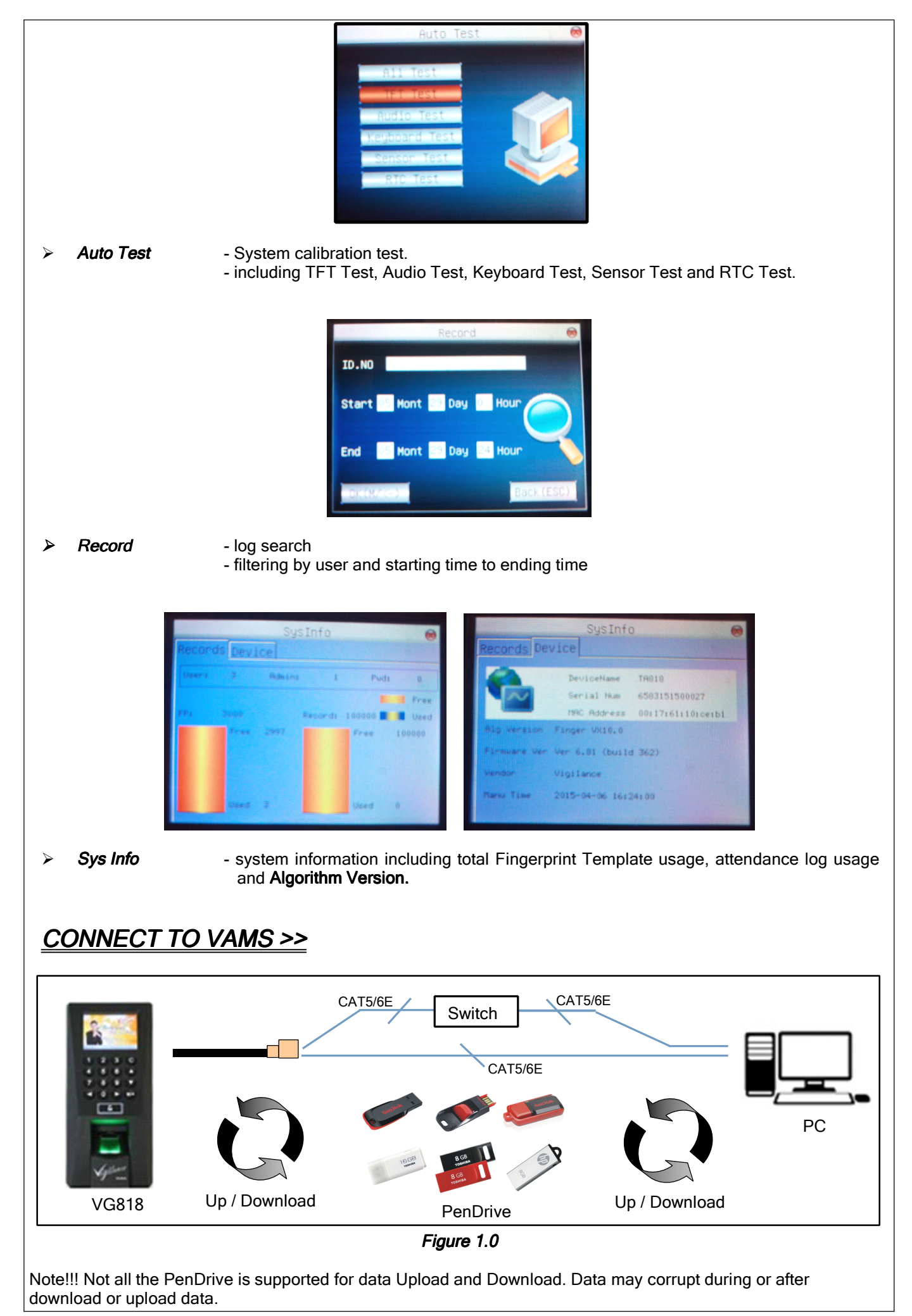

There is 3 type of communication to get or transfer your data to/from the VG818. Is either by TCP/IP connection through Network or Direct Cable and Upload/Download data using <sup>a</sup> PenDrive (U Disk Management).

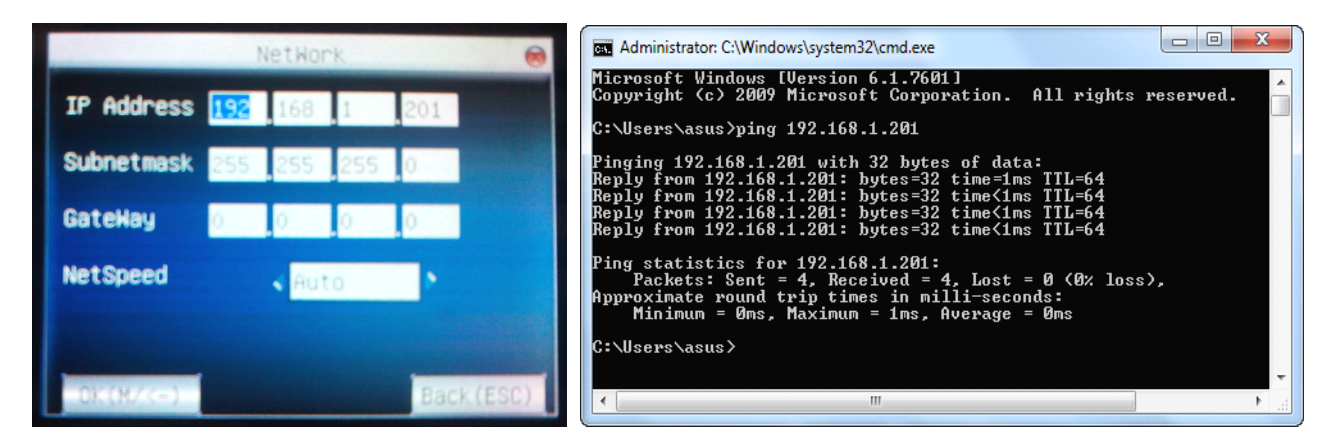

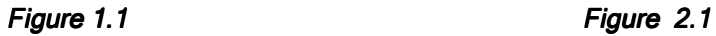

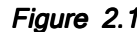

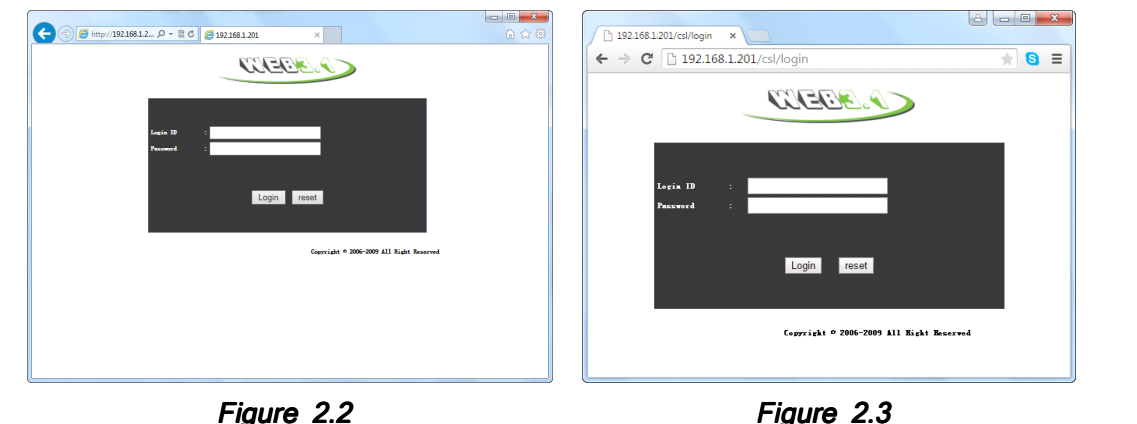

- 1. Change the IP Address, Subnetmask and GateWay of VG818 by access to *Menu <sup>&</sup>gt; Comm. <sup>&</sup>gt; Network Network >>* (refer to *Figure 1.1 )*. Please make sure that, VG818 is under the same Gateway with your PC.
- 2. Try to 'ping' the IP Address you have selected in the Figure : 1.1 from the PC using your command prompt or any internet browser to determine if the reader IP is valid or invalid and able to communicate. Like example in *Figure 2.1* , *Figure 2.2* and *Figure 2.3*.

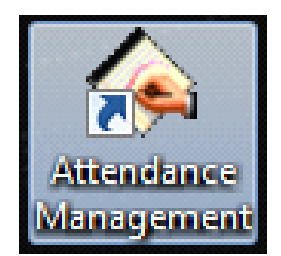

Vigilance Attendance Management System (VAMS) *Figure 3.1*

- 3. After install the software in the CD-ROM (VAMS) that bundled with VG818, double click on the Attendance Management icon located on your desktop to run the application (refer to *Figure 3.1*). Note!! Sometime the shortcut icon may not appear automatically on you desktop. Try to locate it in your Program Files or your current installed drive.
- 4. Try to edit or add a reader to setting up your communication within your Software (PC) to your Hardware (reader). Right click on the reader listed and edit your IP Address, Reader's ID and Reader's name (refer to the *Figure 4.1* ) for setting up the TCP/IP or Direct Cable connection using.

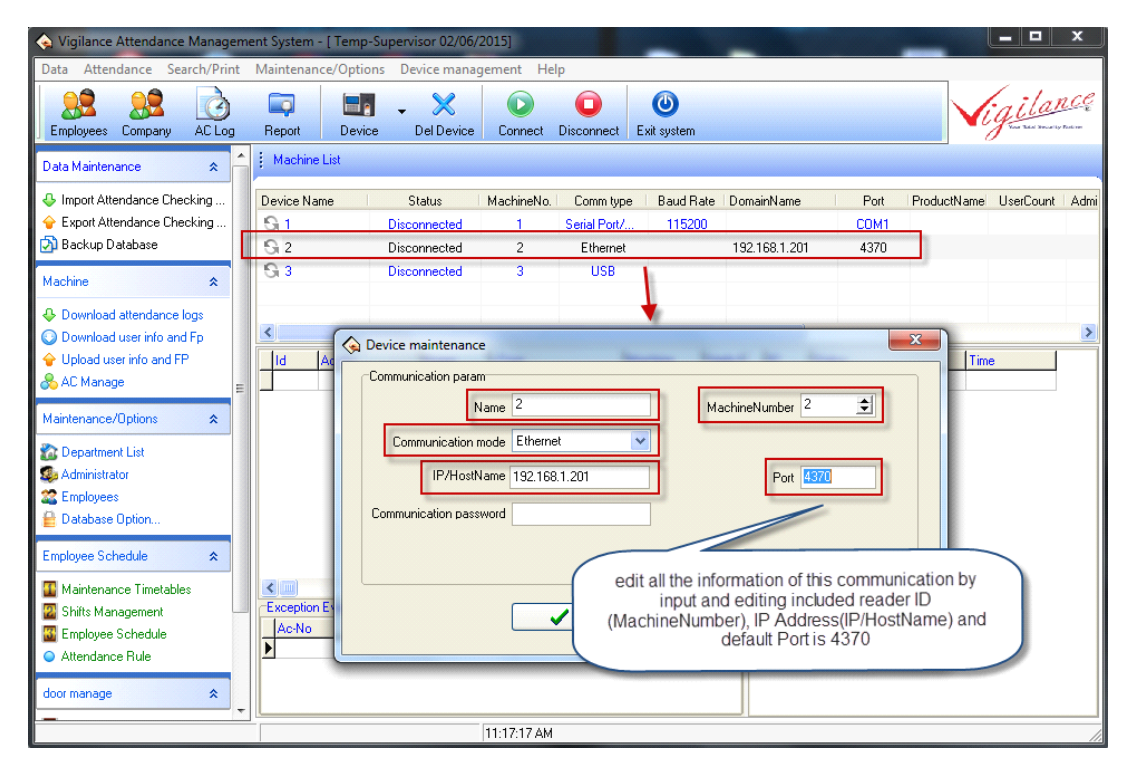

*Figure 4.1*

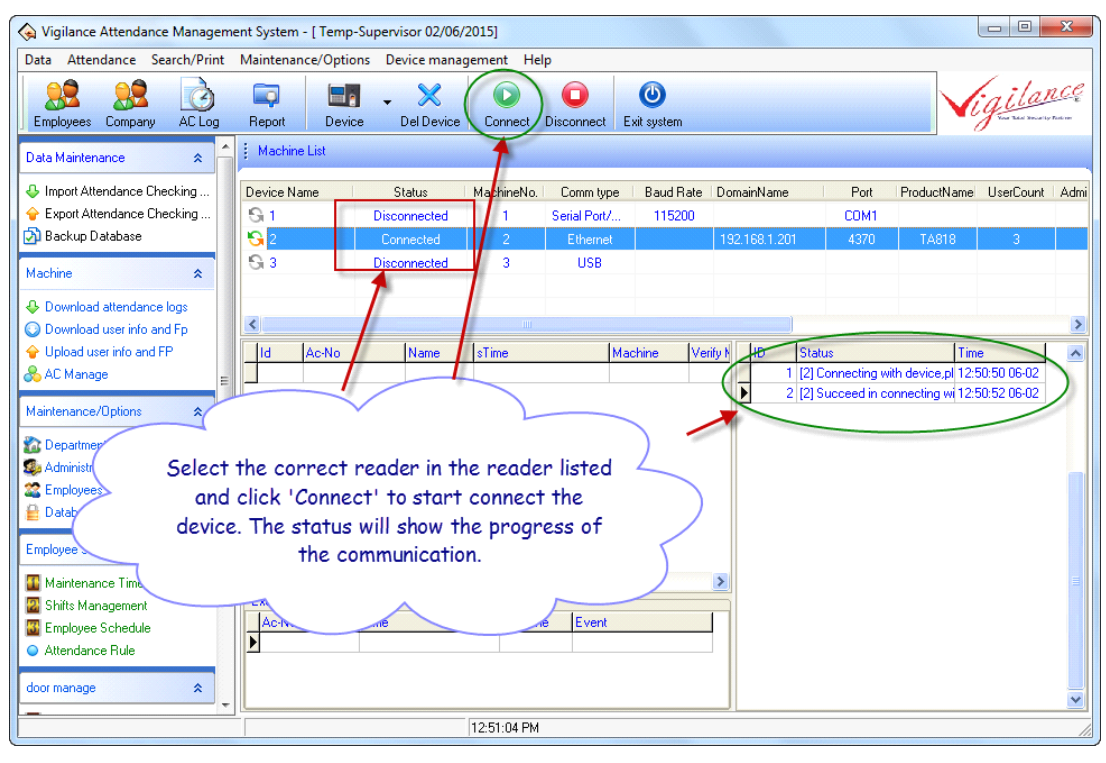

*Figure 5.1*

5. Select the reader that you like to communicate and click on the 'Connect' button located on the middle top of the VAMS. Right side of VAMS will show the progress of the communication. Please refer to *Figure 5.1.*

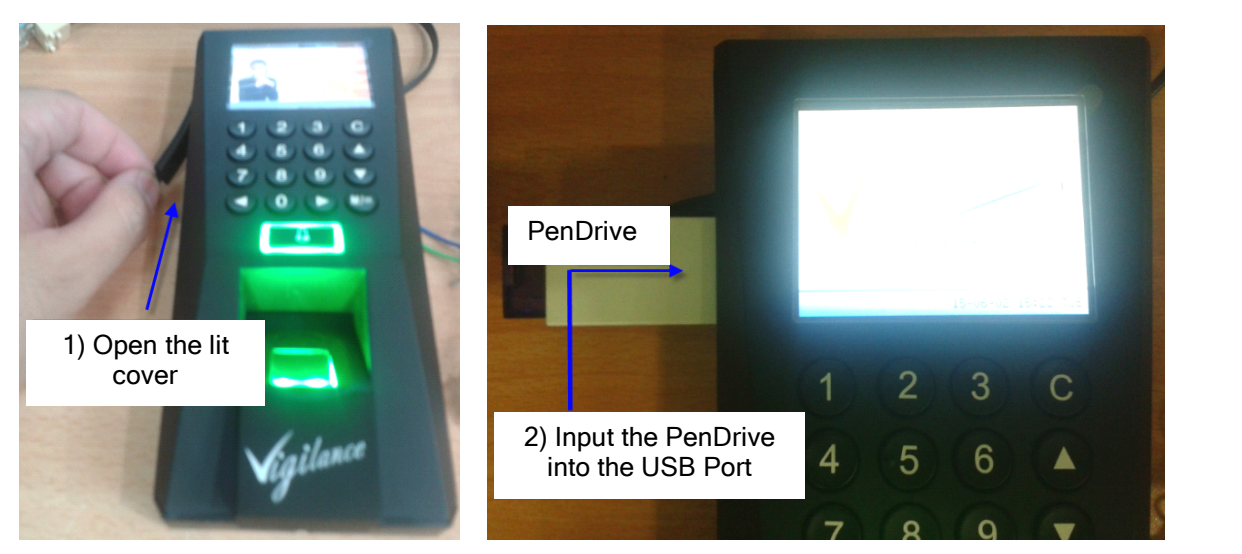

*Figure 6.1 Figure 6.2*

6. For certain site were no networking present, user can use <sup>a</sup> PenDrive to get <sup>a</sup> data from the VG818 and import back to VAMS to process. Refer to *Figure 6.1* and *Figure 6.2* on how to insert <sup>a</sup> PenDrive into <sup>a</sup> reader before *Dn/Upload Data.*

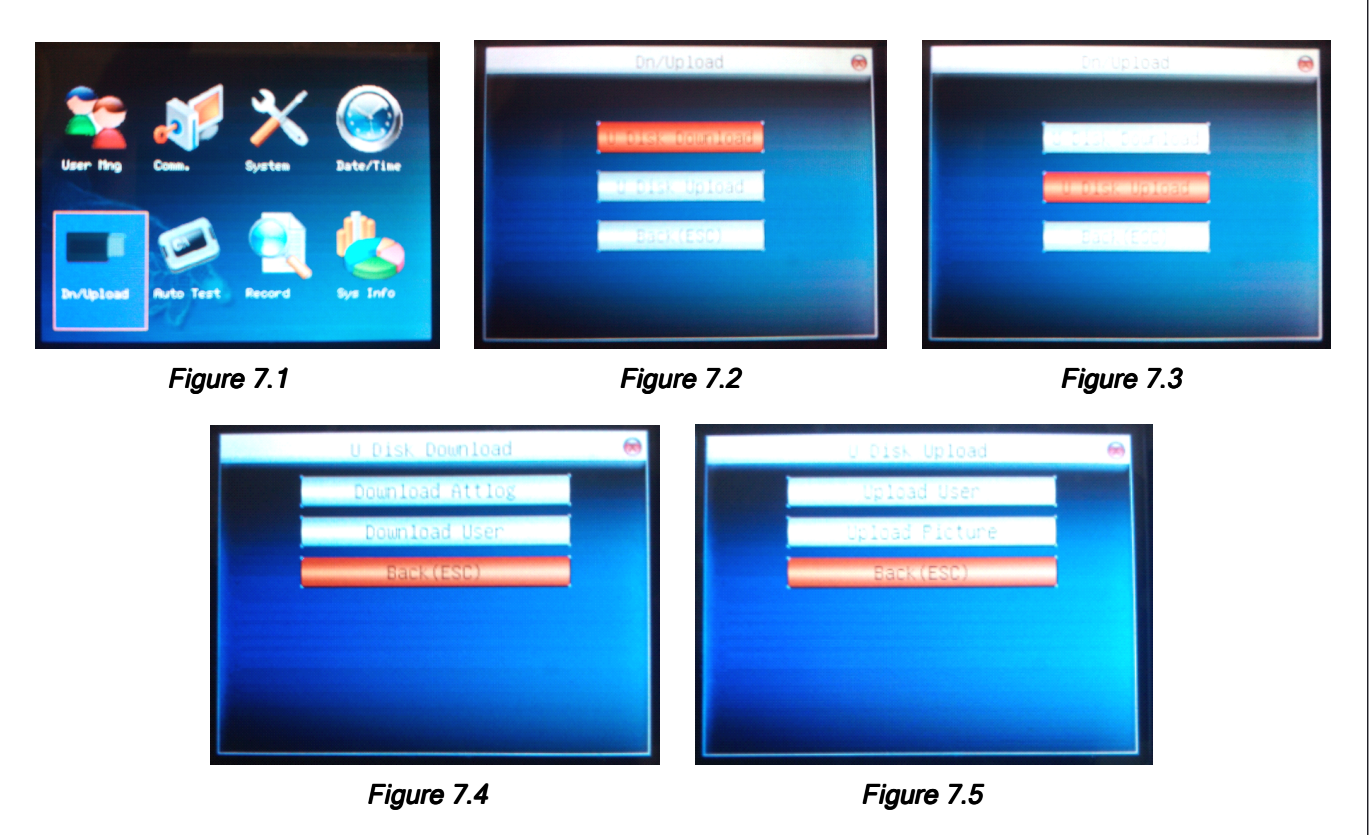

- 7. After input <sup>a</sup> PenDrive, access into *Menu <sup>&</sup>gt; Dn/Upload <sup>&</sup>gt; U Disk Download or U Disk Upload. Upload.*Please refer to *Figure 7.1 , Figure 7.2* and *Figure 7.3* on how to start to Download or Upload <sup>a</sup> data into or from reader (VG818). *Figure 7.2* and *Figure 7.4* -*U Disk Download Download* mean download data from reader(VG818) to PenDrive. *Figure 7.3* and *Figure 7.5* - *U Disk Upload* mean upload data from PenDrive to reader(VG818).
- 8. Click on the **Data** and select '**Usb Disk Manage**' from the drop down list (refer to *Figure 8.1*). Select '**Self Service Reader** and click '**Ok**' button (refer to *Figure 8.2*). Select the drive of your PenDrive (refer to *Figure 8.3*). Click '**Import user data**' to start download the User data including Name and Fingerprint Template (refer to *Figure 8.4*). VAMS will show and indicate how many user was downloaded and total fingerprint that were downloaded (refer to *Figure 8.5*).

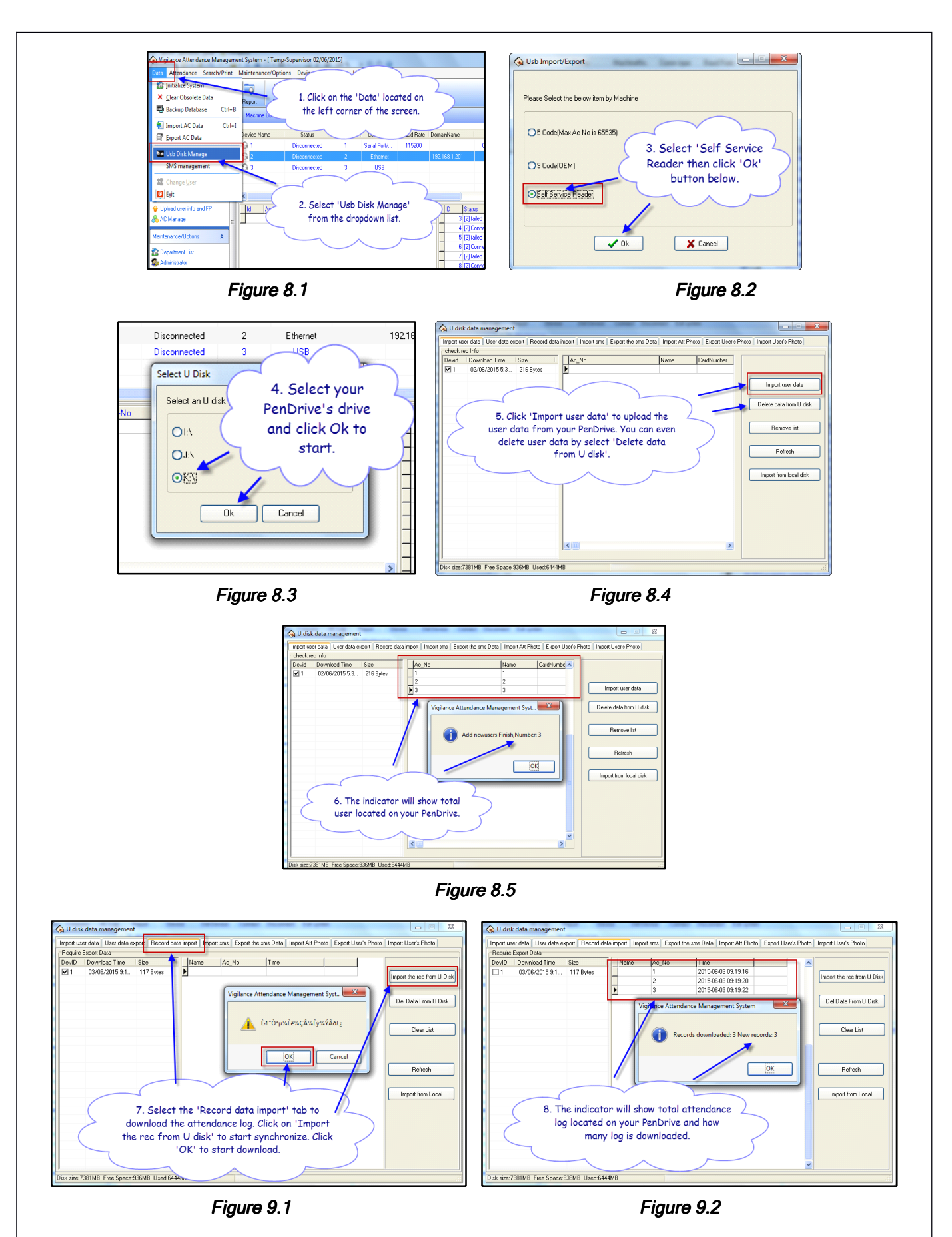

9. To download attendance from the reader (VG818), select 'Record data import' tab and click on 'Import the rec. from U Disk'. Click 'OK' to start (refer to Figure 9.1). VAMS will indicate all the attendance log in your PenDrive and total attendance log downloaded (refer to Figure 9.2)

© COPYRIGHT 12<sup>th</sup> June 2015. This documentation serve as reference only. It is subject to change without prior notice. All the diagrams and information in this documentation may not be duplicated and modified in any form without written approval from the management.